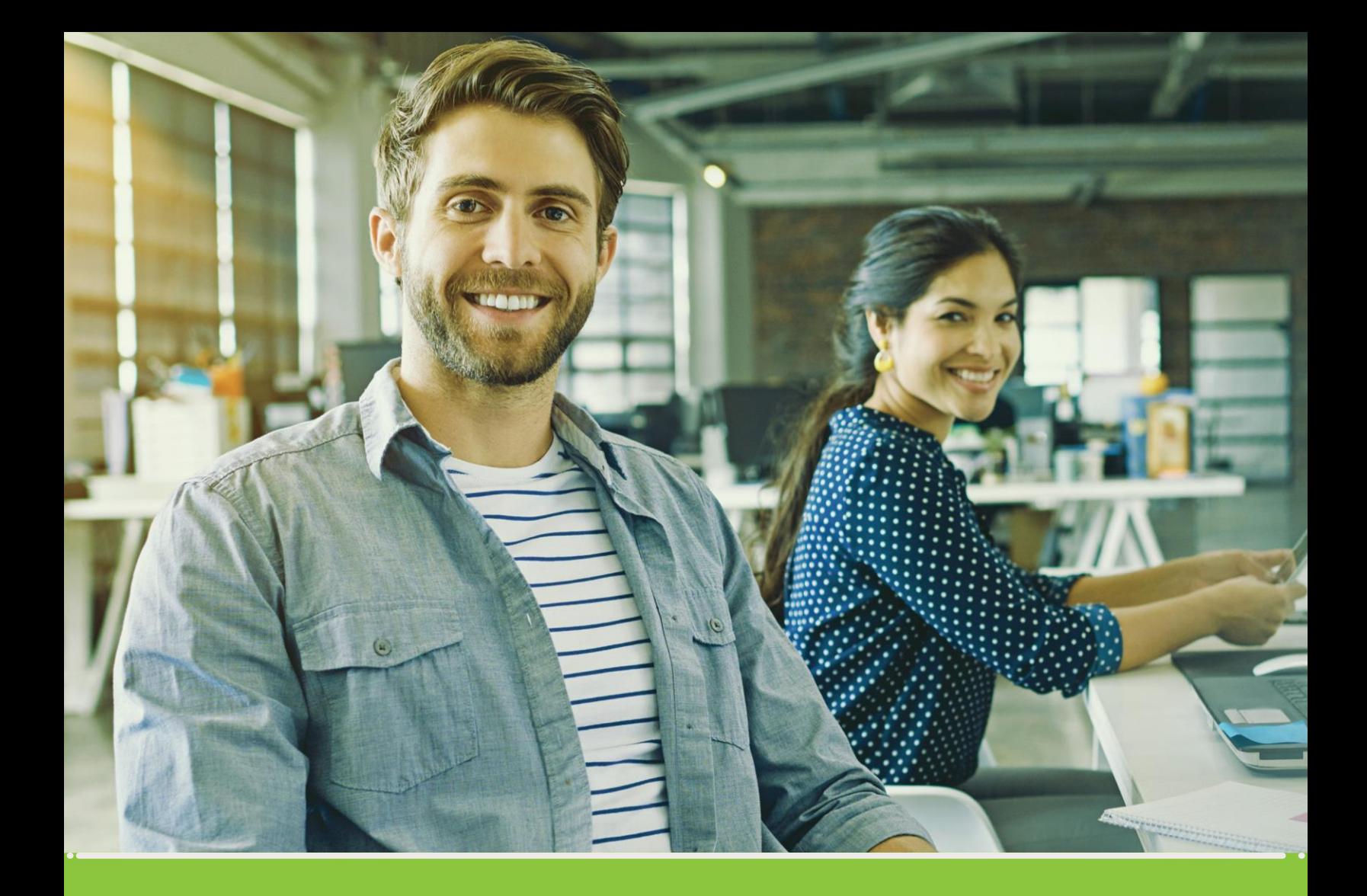

# Registration<sup>8</sup> • > for EPM Group Suppliers

## Grupo-epm

## **Registration guide** for EPM Group Suppliers

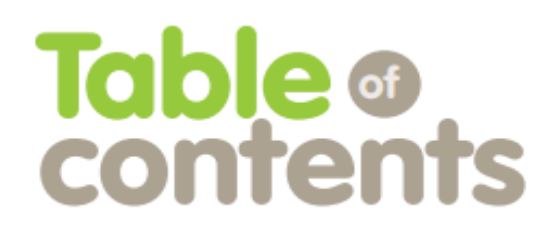

................. Pag.

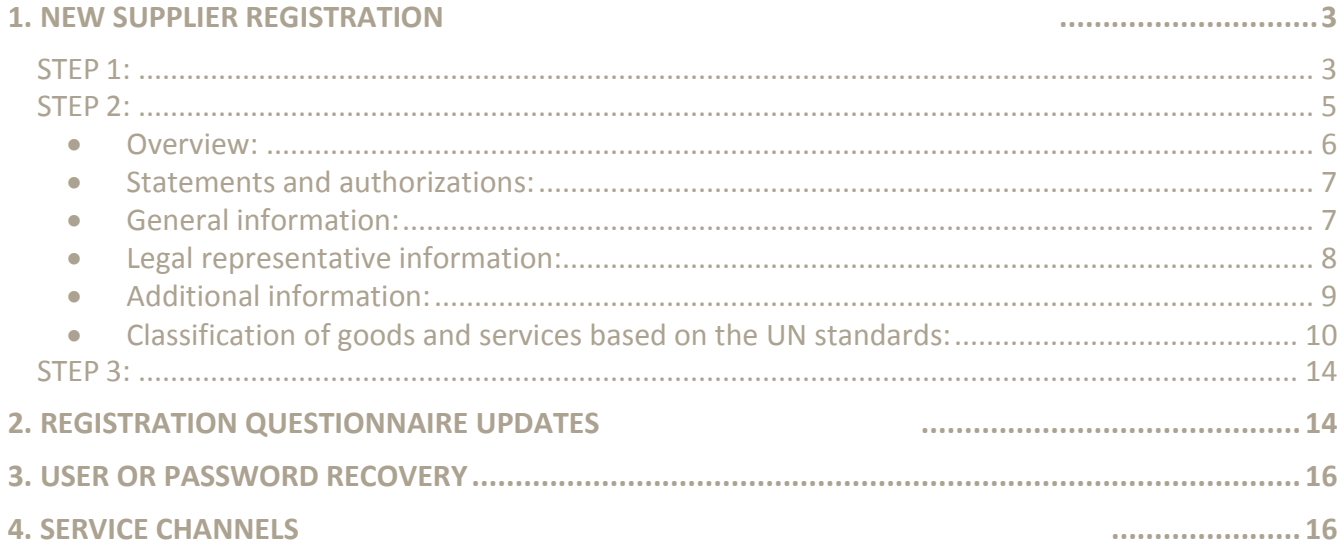

## **Before you begin, keep in mind that:**

Supplier registration is successful when the mandatory three steps are completed:

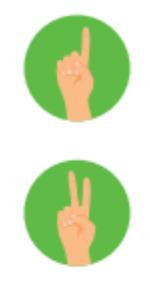

Step 1 Creating an account in the ARIBA **Supplier Network** 

Step<sub>2</sub> Filling in the EPM Group form

Step 3 Receiving a confirmation of Registration approval

- You must fill in all fields marked with a star (\*) as they are mandatory to complete a successful registration.
- The documents required in the registration from must be attached, since this information is used by the local branches of the EPM Group to evaluate legal, financial and business matters that strengthen the liaison with this interest group.
- If the supplier has already signed up, they may use the; self-service; tool to update their profile as many times as required; however, they must always wait for the message confirming their registration was approved.
- The attached information must not be larger than 100MB.
- It is advisable to use Internet Explorer 7 or greater whenever you access the ARIBA account.

## **Registration guide for EPM Group Suppliers**

## <span id="page-3-0"></span>**1. New supplier registration**

#### <span id="page-3-1"></span>**STEP 1: Creating an account in the ARIBA Supplier Network**

Enter the Supplier and Contractor section in the website of local branches of the EPM Group. You must find the content related to the Supplier and Contractor Information System.

This space will contain information about supplier registration and tutorials that show the whole process. Click on the link provided in the description of step 1 to begin your registration.

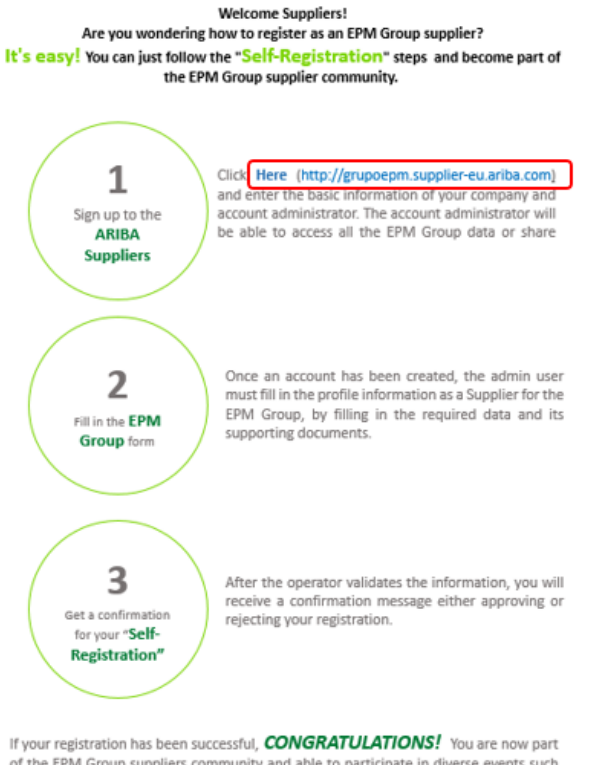

of the EPM Group suppliers community and able to participate in diverse events such as: Information requests, calls for bids, auctions and surveys that will be shared electronically through the account you just created.

Once you have accessed the ARIBA website, you can start the registration by clicking the New to Ariba?

Option "Register Now"

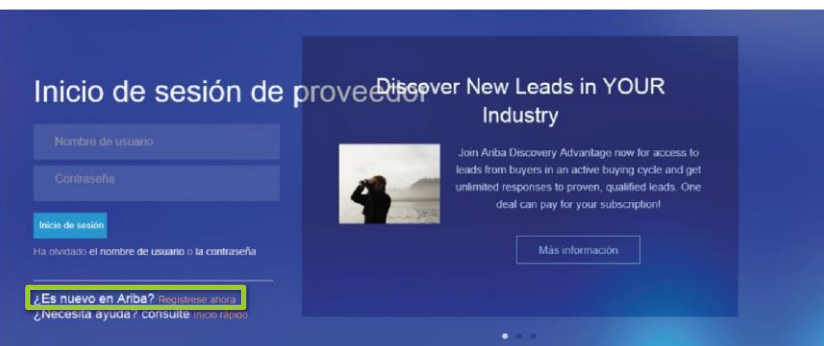

 $\rightarrow$ 3

Keep in mind that: The EPM Group logo must be visible on the top right section of the screen, otherwise the Supplier will not be linking their account to the EPM Group portal on the ARIBA platform.

If you have already registered on ARIBA as a supplier for other companies, please log in with your user name and password to access the platform and connect your organization to the EPM Group profile.

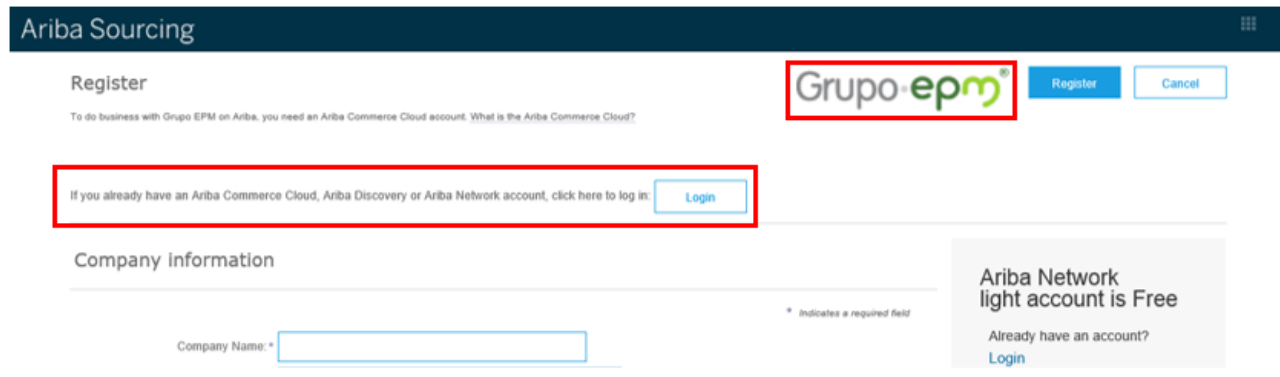

If you do not have an ARIBA supplier account, please begin the sign up processes by entering your company's basic information to create a user account on the web application of the ARIBA-EPM Group Supplier Self-Registration.

Enter the user information there; you must accept the use and privacy terms and conditions and then click the continue button.

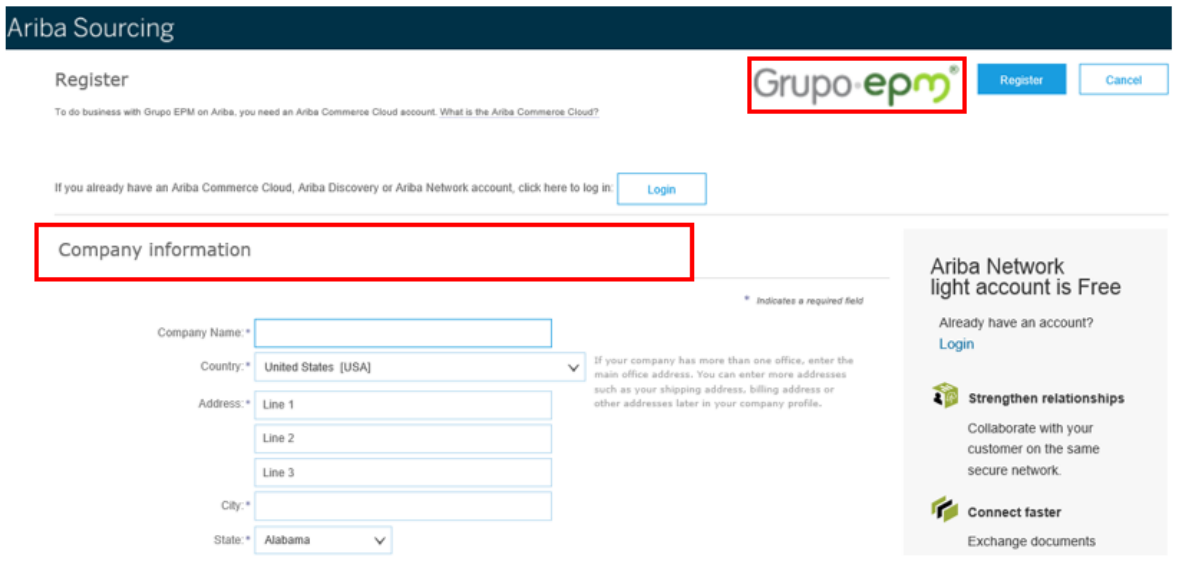

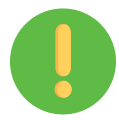

The person who registers will be the main administrator of your company profile in the ARIBA application. The administrator will be able to create users who are authorized to interact in the contract tasks and events.

Once the ARIBA account has been created, you will get a message at your registered email address to open an account activation link. For example:

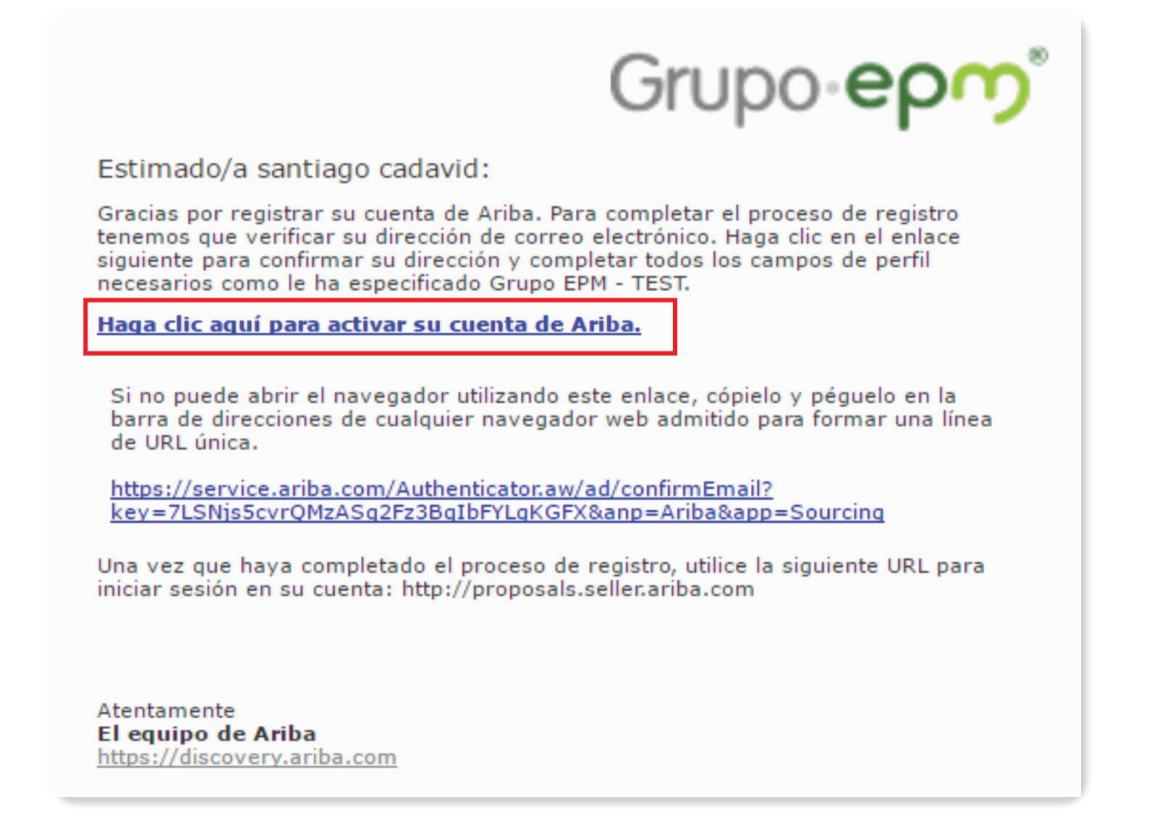

**Note:** If you experience any issue, close all ARIBA windows and then try to log in again using the recently created user and password. After creating your account, you may register as an EPM Group supplier.

#### <span id="page-5-0"></span>**STEP 2: Filling in the EPM Group form**

Once the account has been created, you must complete your profile for the EPM Group. The information provided will go through a validation process and confirmation will be sent to your registered account.

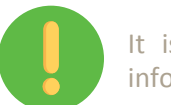

It is important to save any progress in the application to guarantee the effective transfer of information.

<span id="page-6-0"></span>• Overview:

When filling in the EPM Group Supplier Registration questionnaire, you must have the following documents ready to attach them, if applicable:

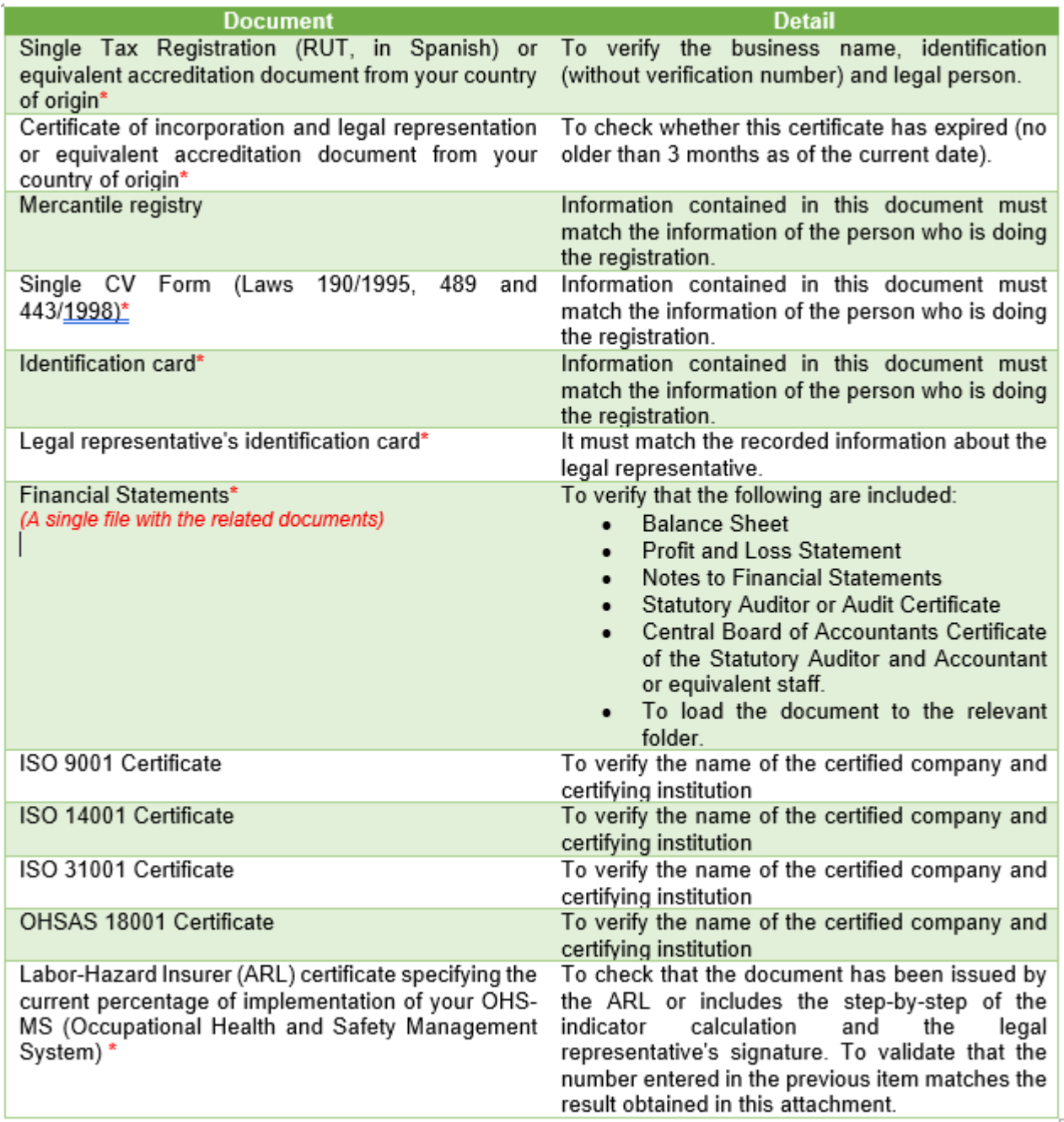

**Note:** Items marked with \* are mandatory.

The profile questionnaire for EPM Group Suppliers and Contractors consists of the following sections:

#### <span id="page-7-0"></span>• Statements and authorizations:

The statements and special authorizations include the policies of personal data management. You must read, understand and accept these documents as this is a requirement to continue the registration process in the platform. You must accept the terms and conditions to continue.

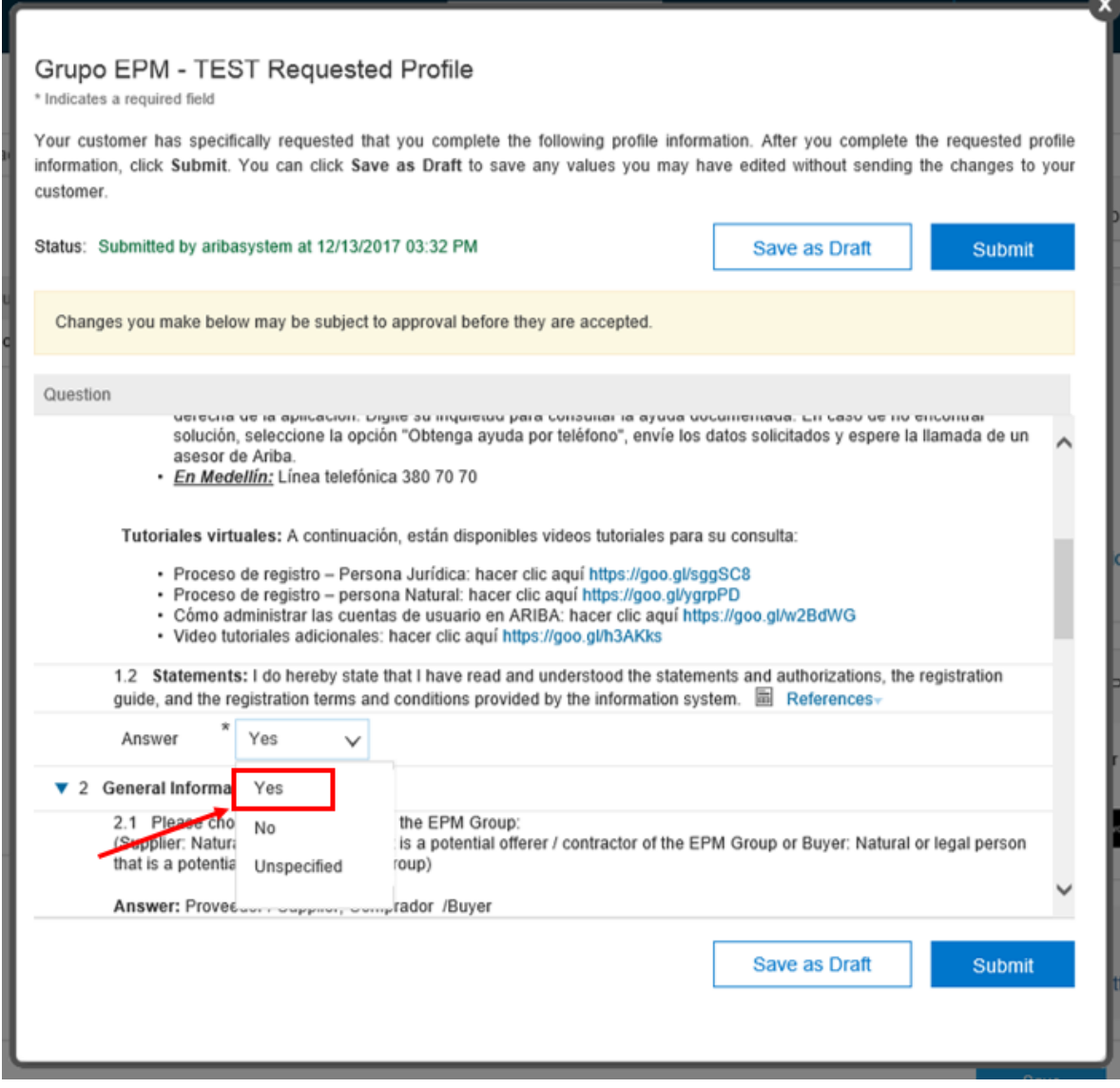

#### <span id="page-7-1"></span>• General information:

Once the purchaser accepts the" Statements" conditions, they must select the "Supplier" option.

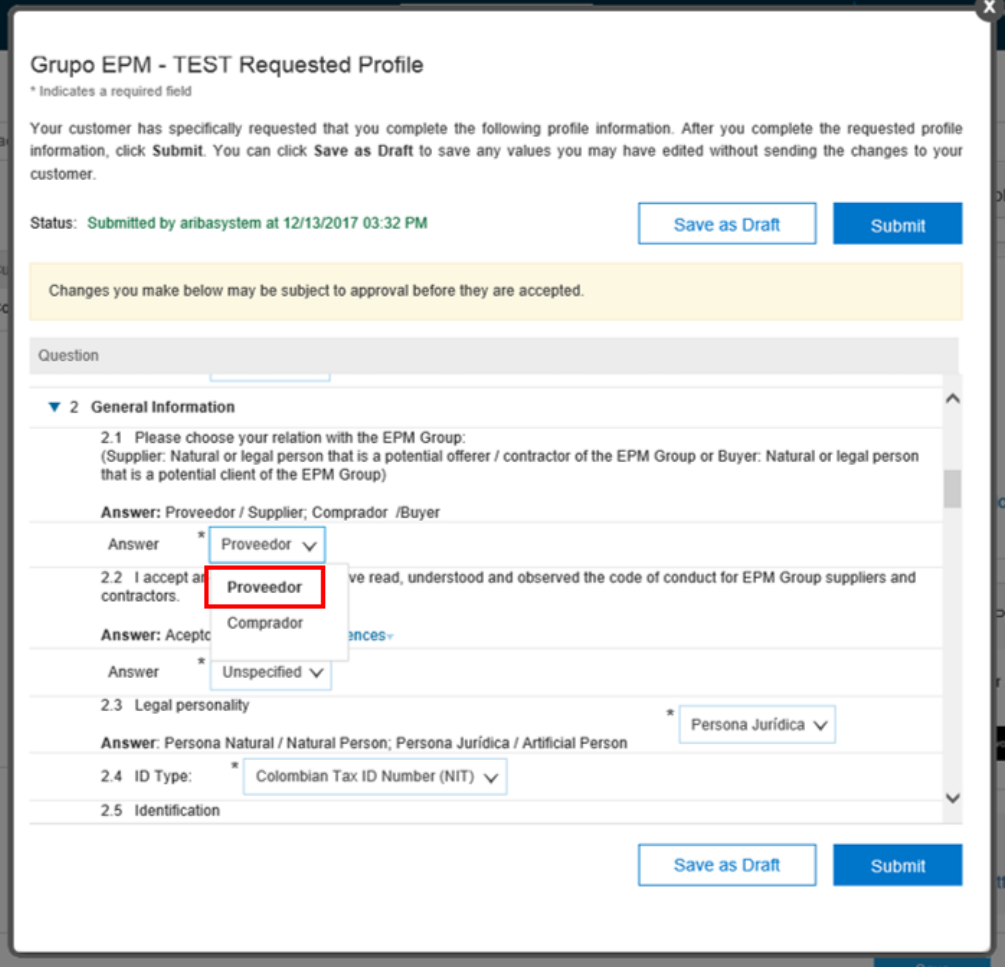

This section requests basic company information such as: name, identification, company size, supporting documents of legal incorporation and products/services provided.

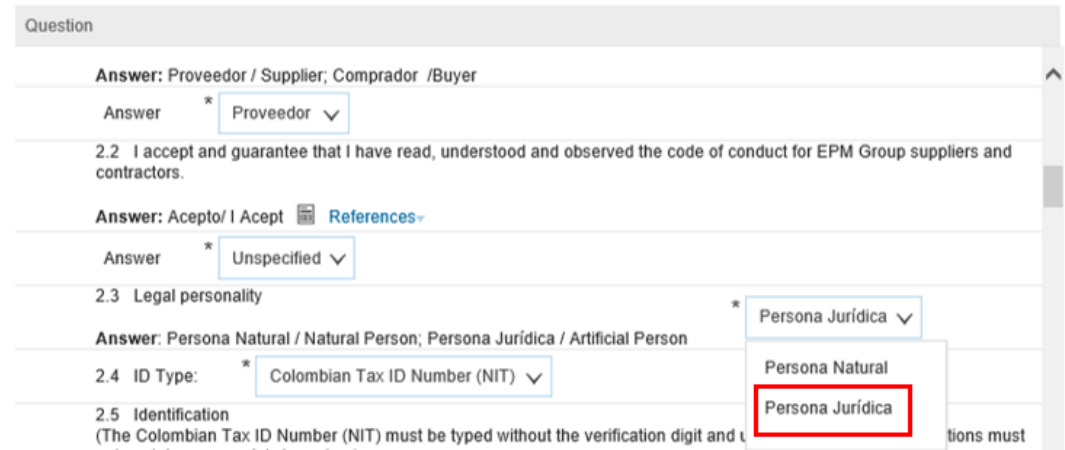

#### <span id="page-8-0"></span>• Legal representative information:

These data are only requested to artificial persons; it is basic information about the company's legal representative.

When you choose the "natural person" option in the "legal person" section and you complete the "general information" you must continue to the "certification" section. However, if you choose the "artificial person" option, you must continue to fill in the "legal representative's information".

> Your customer has specifically requested that you complete the following profile information. After you complete the requested profile information, click Submit. You can click Save as Draft to save any values you may have edited without sending the changes to your customer.

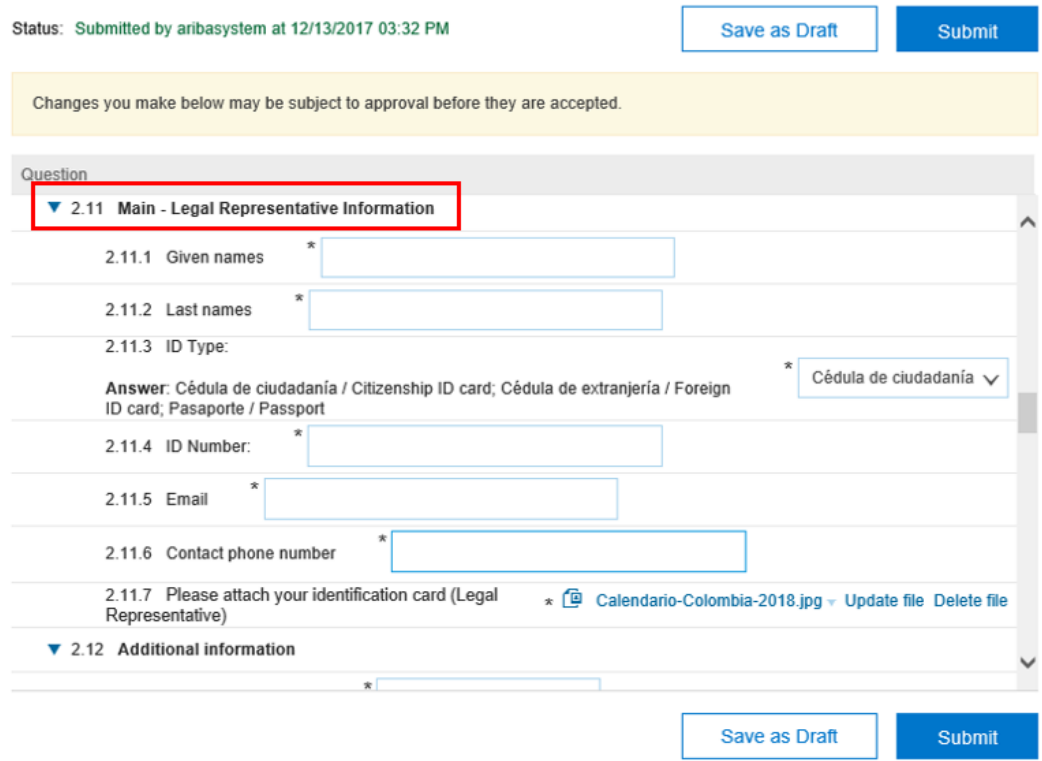

#### <span id="page-9-0"></span>• Additional information:

The supplier must provide additional information to complement the provided data.

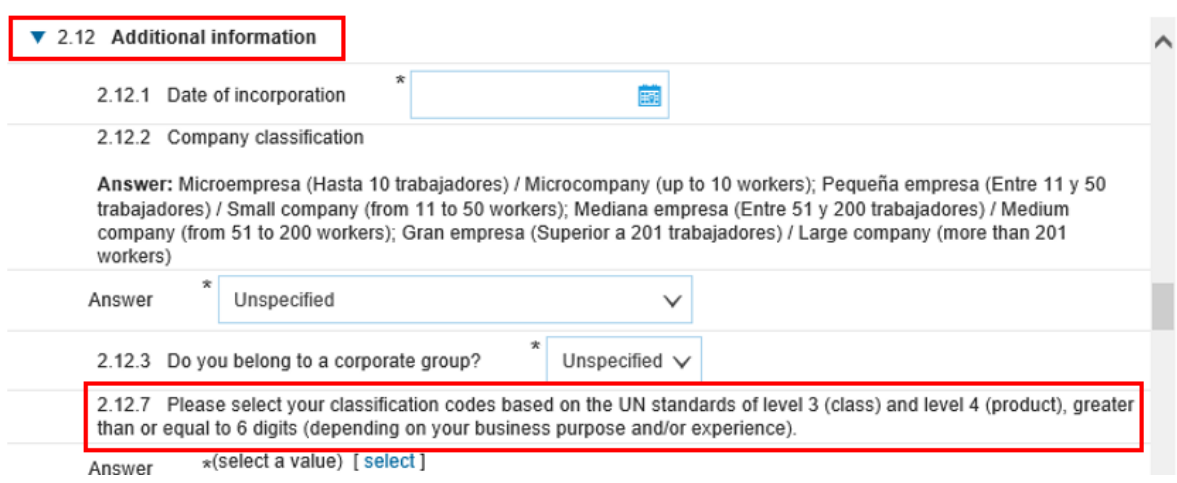

#### <span id="page-10-0"></span>• Classification of goods and services based on the UN standards:

To register the UN codes associated to the goods or services provided by your company, please keep in mind that the questionnaire of the EPM Group Suppliers Registration has the 14\_0801 version of such UN codes. Our suppliers may query the codes by typing key words or selecting ID on the tab located to the left of the search bar and entering the relevant code. Omit the last two zeros if you want to query by segment.

**Remember** that the code must be 6-to- 8 digit long, that is, you must enter the third and fourth level (class and product) for the system to allow you to send the changes made to your profile.

You must choose up to 10 codes on the product level and 10 codes on the class level. If more than 10 codes are selected, the EPM Group will validate the first 10 codes you chose.

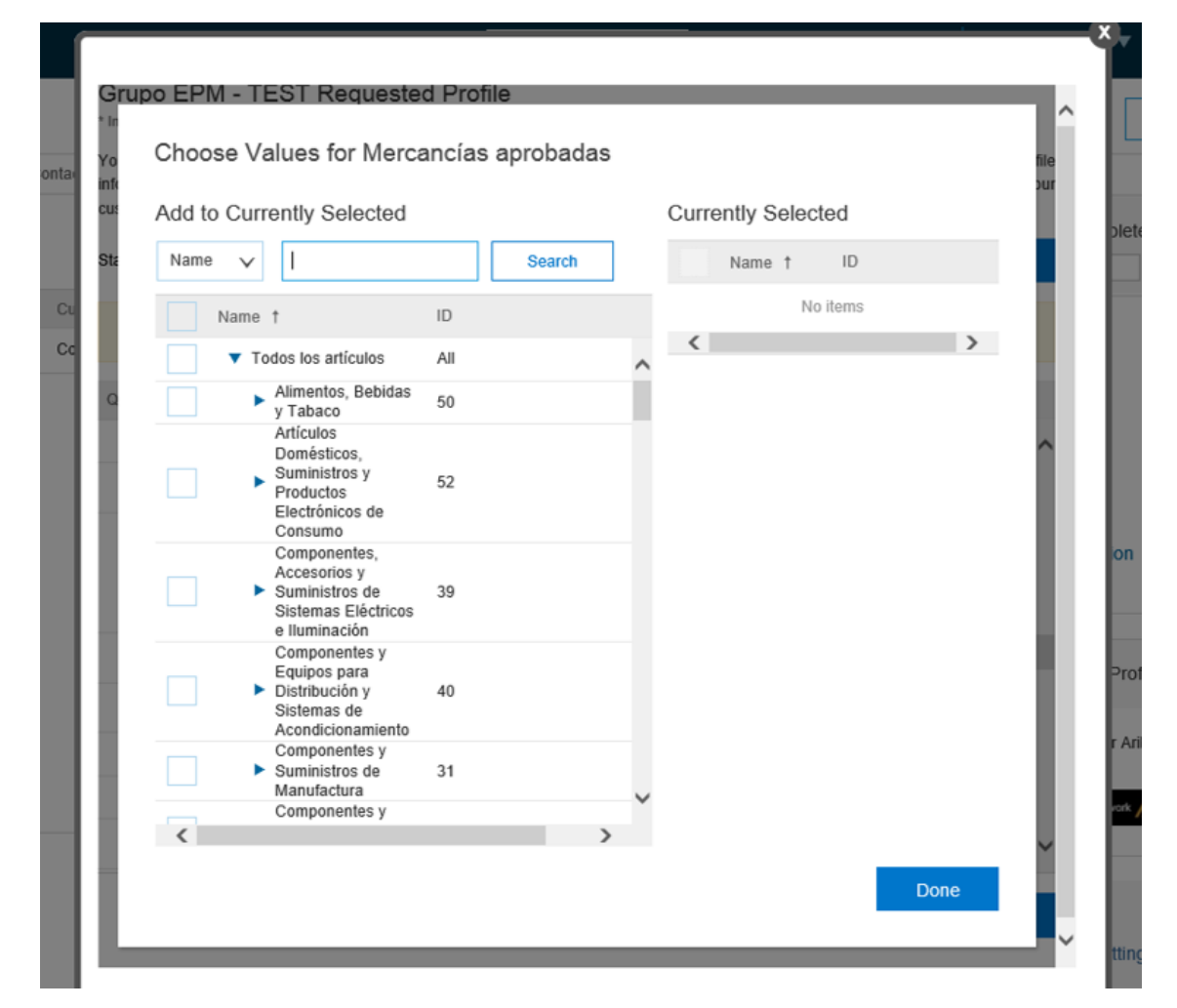

#### • Financial information:

Number (2.13.8) of the questionnaire asks whether you have any financial information to report, if so, you will reach number 3, where you must fill in the "financial information - last fiscal year". If you answer "no" please justify why you have no financial information to report.

You must attach the Financial Statements according to the cut-off date established in your company's country of origin; they must be signed by the legal representative and public accountant or statutory auditor, based on the laws of each country.

▼ 3 Financial Information - Last fiscal year

The information to be detailed below must be based on the accounting closure of the last fiscal year, applicable to the current regulations of the country of origin. The values can be entered in their original currency.

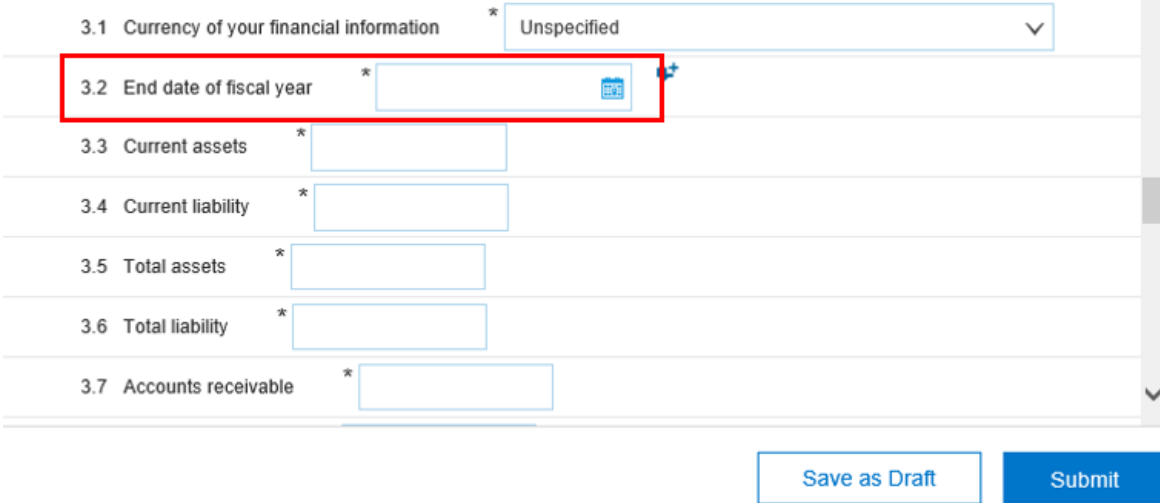

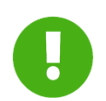

 **It is important to record the time when the financial information is filled in:**

- Please attach the requested financial information.
- The cut-off date for Information of local companies must be December 31 of the immediately prior year.
- This information must be in English.
- Please enter the full values without decimals.
- All suppliers must fill in their financial information depending on the standards and currency of their country of origin.
- No financial information from partial or intermediate cut-offs will be accepted.

**Note:** When the financial information is provided, you can attach only one file, so a PDF or ZIP folder must be created containing all files.

#### • Certifications:

In this section you must attach the following certifications: quality management (ISO 9001), environmental management (ISO 14001), risk management (ISO 31000), occupational health and safety management (OHSAS 18001). Suppliers in Colombia must attach the ARL document certifying the implementation percentage of an Occupational Safety and Health Management System and a letter signed by the Legal Representative detailing the calculation of the Disabling Injury Index (DII).

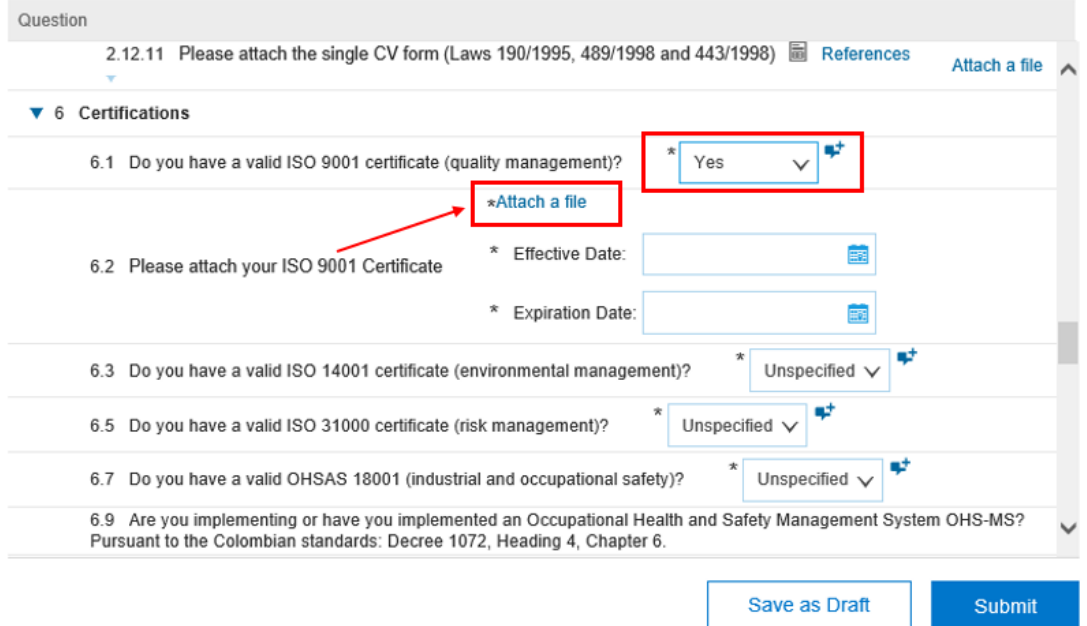

#### • Sustainability:

Continuing with the registration process, you will find questions about "sustainability" in number 7 of the questionnaire; you will have several response options to choose as appropriate. It is important to answer all questions as applicable.

Sustainability is part of the EPM Group corporate purpose; it is understood as the balance in the set of economic, social and environmental conditions that contribute to a company's continuity and development in a mutually beneficial relation with society. That is why the EPM Group wants to foster sustainability in its business throughout time, in line with its Corporate Social Responsibility (CSR) model.

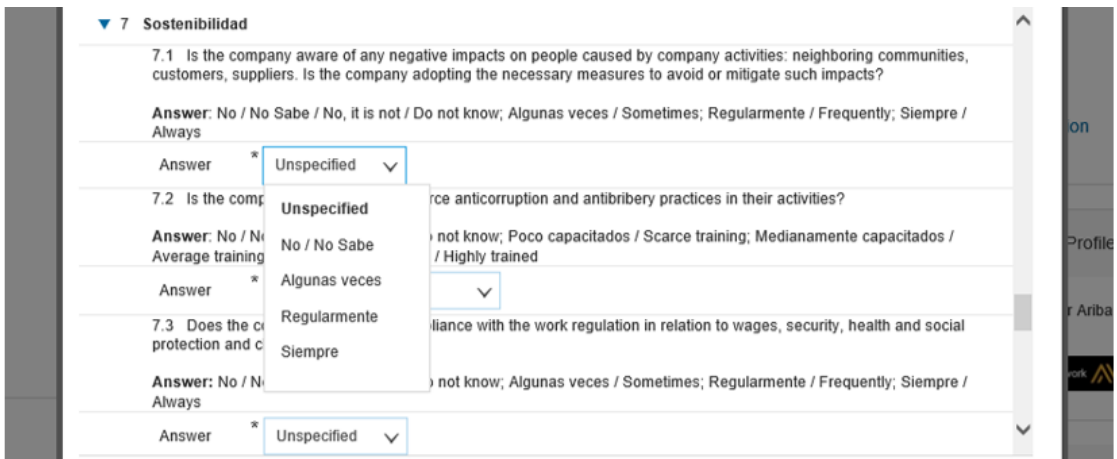

When you finish the questionnaire, there will be two options. The "Save draft" button allows you to store the filled-in information and resume registration later.

The "Send" option can be used when you have completed the questionnaire for the EPM Group to proceed to approve the registration.

In this case, you must choose to save as draft until the registration process is completed.

Finally, the supplier must access the company profile again and click the "Basic" tab to complete the registration by responding those two questions:

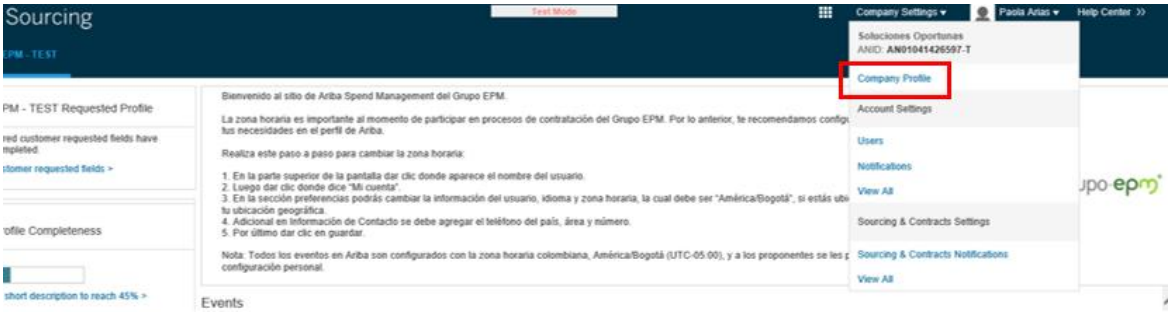

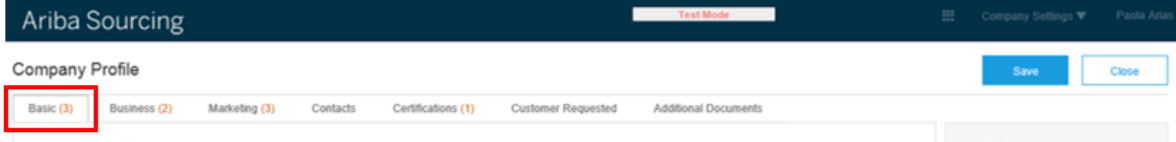

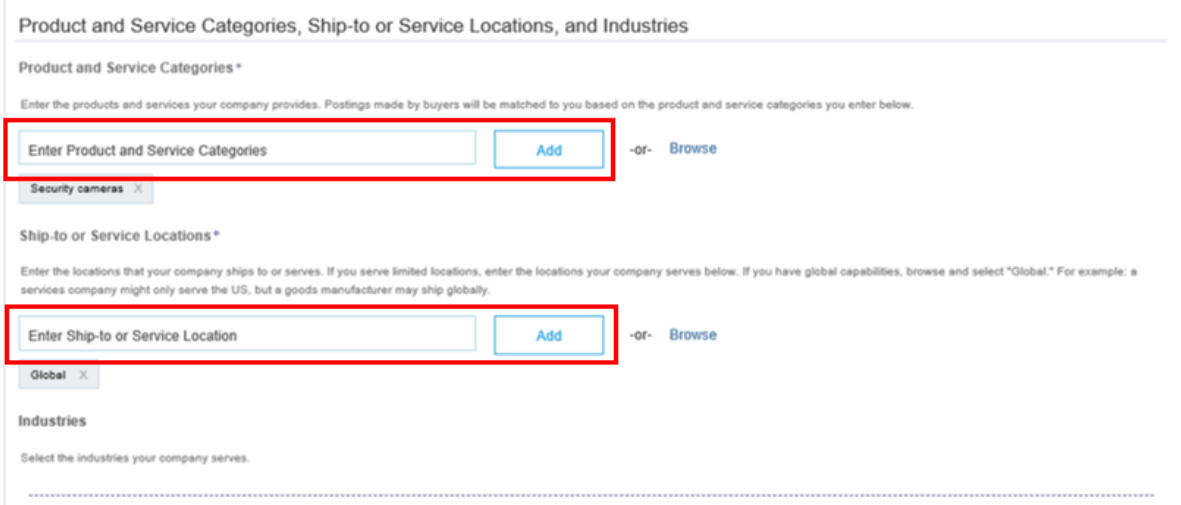

To send the registration, the supplier must access the "Requested by customer" tab and select the form. After filling in the form, you must proceed to send it.

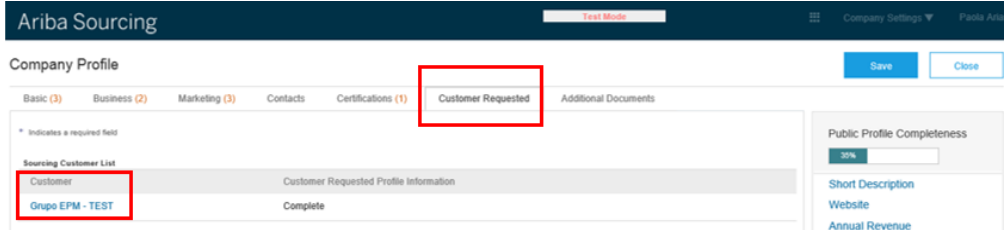

#### <span id="page-14-0"></span>**STEP 3: Receiving a confirmation of Registration approval**

All the information completed in this questionnaire is subject to validation and approval. When this process is completed, a message notifying the approval/rejection will be sent to the Supplier's main email account; this message will provide the reasons for rejection, if applicable.

Suppliers may modify or update their information whenever required. Our suppliers must keep their profile information updated, as well as, the information of any users within their companies that have access to the application to participate in different events (RFI, RFP, Auctions and Surveys).

### <span id="page-14-1"></span>**2. Registration questionnaire updates**

As a Supplier, you will be able to modify the information completed in the Registration questionnaire on the home page of the Supplier profile by clicking the "See fields requested by customer" option, located in the options panel to the left side of the screen

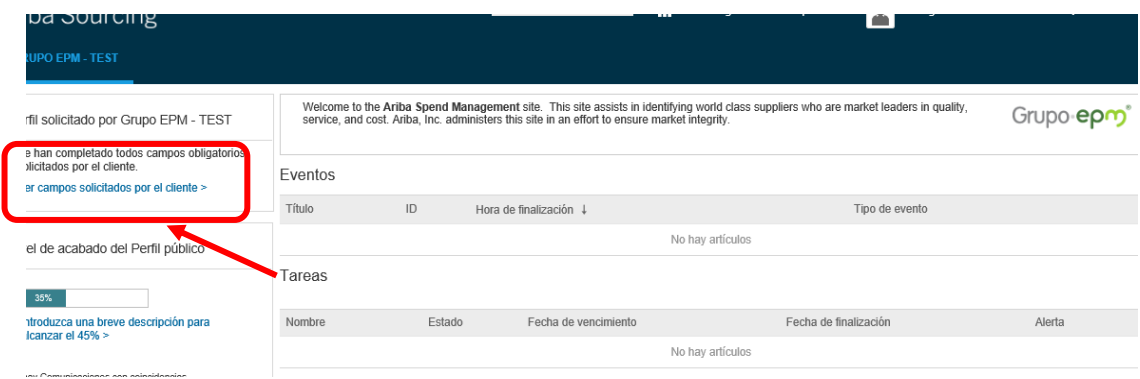

This option takes you to the company profile, where you will find the fields you can fill in as a supplier to complete your registration in Ariba. The supplier clicks the "Requested by customer" option to complete the form for the EPM Group. You can complete/update the form for the EPM Group by clicking the "Requested by customer" tab.

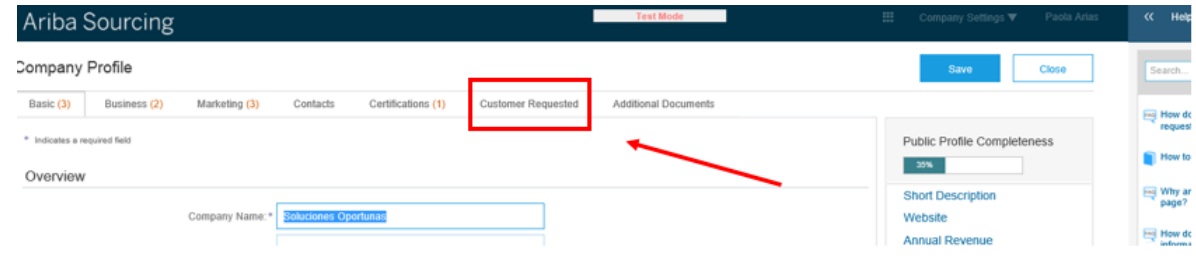

Finally, the supplier clicks on "EPM Group" and finishes filling in the form.

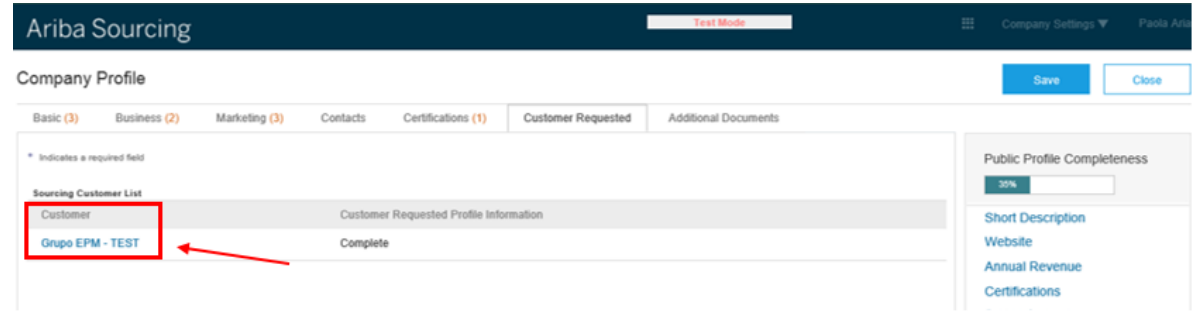

Once more, you will be able to choose to "Save draft" or "Send" to approval.

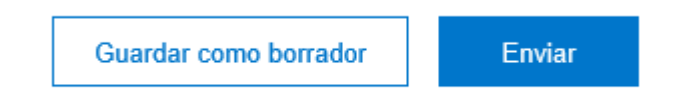

## <span id="page-16-0"></span>**3. User or password recovery**

If you forget your user or password to access the platform, click the recovery options and follow the instructions.

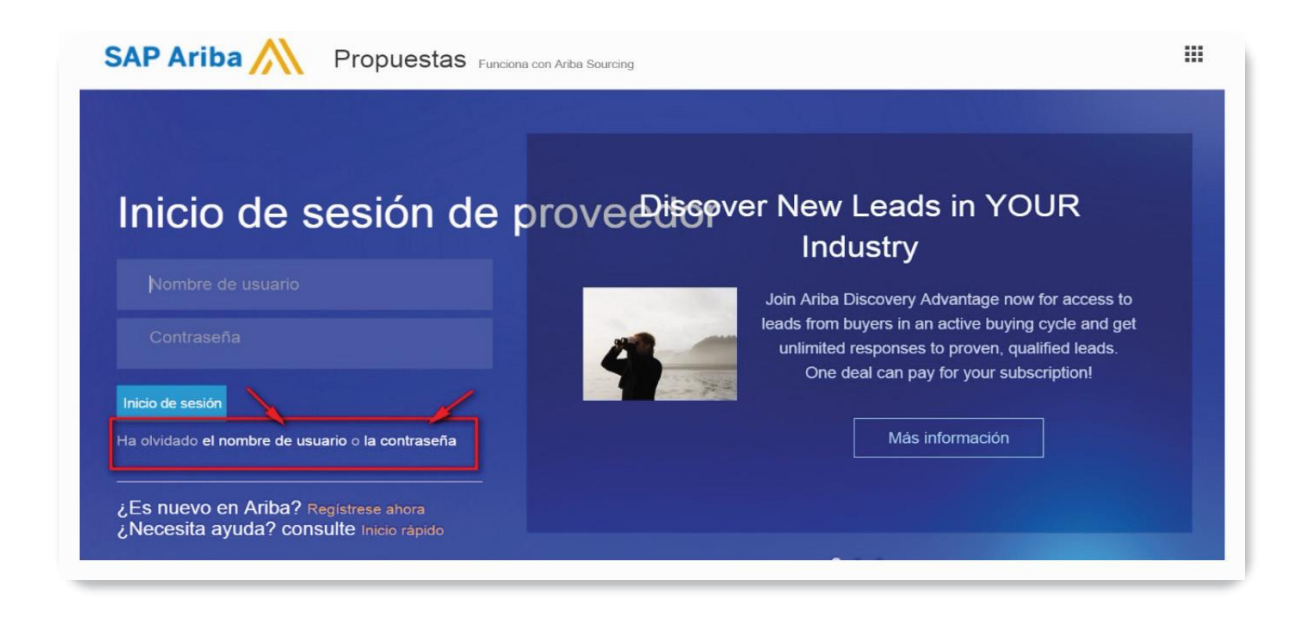

## <span id="page-16-1"></span>**4. Service channels**

If you have any questions about how to use the EPM Group Self-Registration portal, please contact the following telephone lines:

#### Service Line

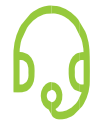

Medellin (Colombia) +57-4 380 55 56 Option 4 Outside of Medellín: 018000515552, option 4

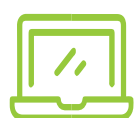

Help Center Ariba: Enter the "Help Center" located in the "Help" option in the upper right corner of the application. Enter your concern to consult the documented help. In case of cannot find a solution, select the option "Get help by phone", send the requested information and wait for the call of an Ariba advisor.

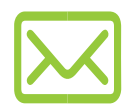

#### Website Tutorial

[https://www.epm.com.co/site/proveedoresycontratistas/Proveedoresycontratistas/RegistroproveedoresArib](https://www.epm.com.co/site/proveedoresycontratistas/Proveedoresycontratistas/RegistroproveedoresAriba.aspx) [a.aspx](https://www.epm.com.co/site/proveedoresycontratistas/Proveedoresycontratistas/RegistroproveedoresAriba.aspx)

Email

[Recyproco@epm.com.co](mailto:Recyproco@epm.com.co)